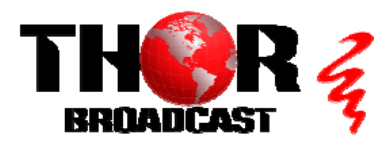

¢٤

# **[H-4ATSC-QAM-IP-LL](https://thorbroadcast.com/product/rf-input-to-rf-output-transmodulator-dvb-s-s2-qam-atsc-8230.html/49)** Quick Setup Guide

**Step 1: Connections RF IN RF IN RF IN RF IN RF OUT Connect Power** AC 100V-240V S  $\sqrt{n}$  $\circ$ 

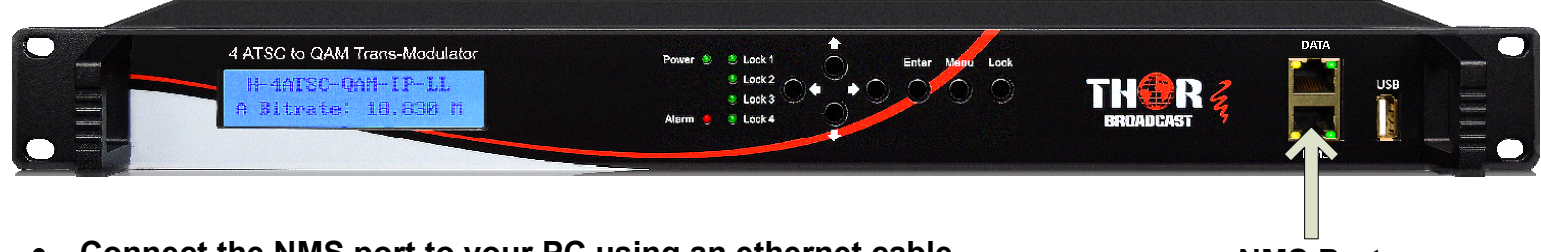

- **Connect the NMS port to your PC using an ethernet cable <b>NMS Port** 
	-
- **Open web browser and go to http://192.168.0.136**
- **Login/Password: admin/admin**

### **Step 2: Configure Inputs**

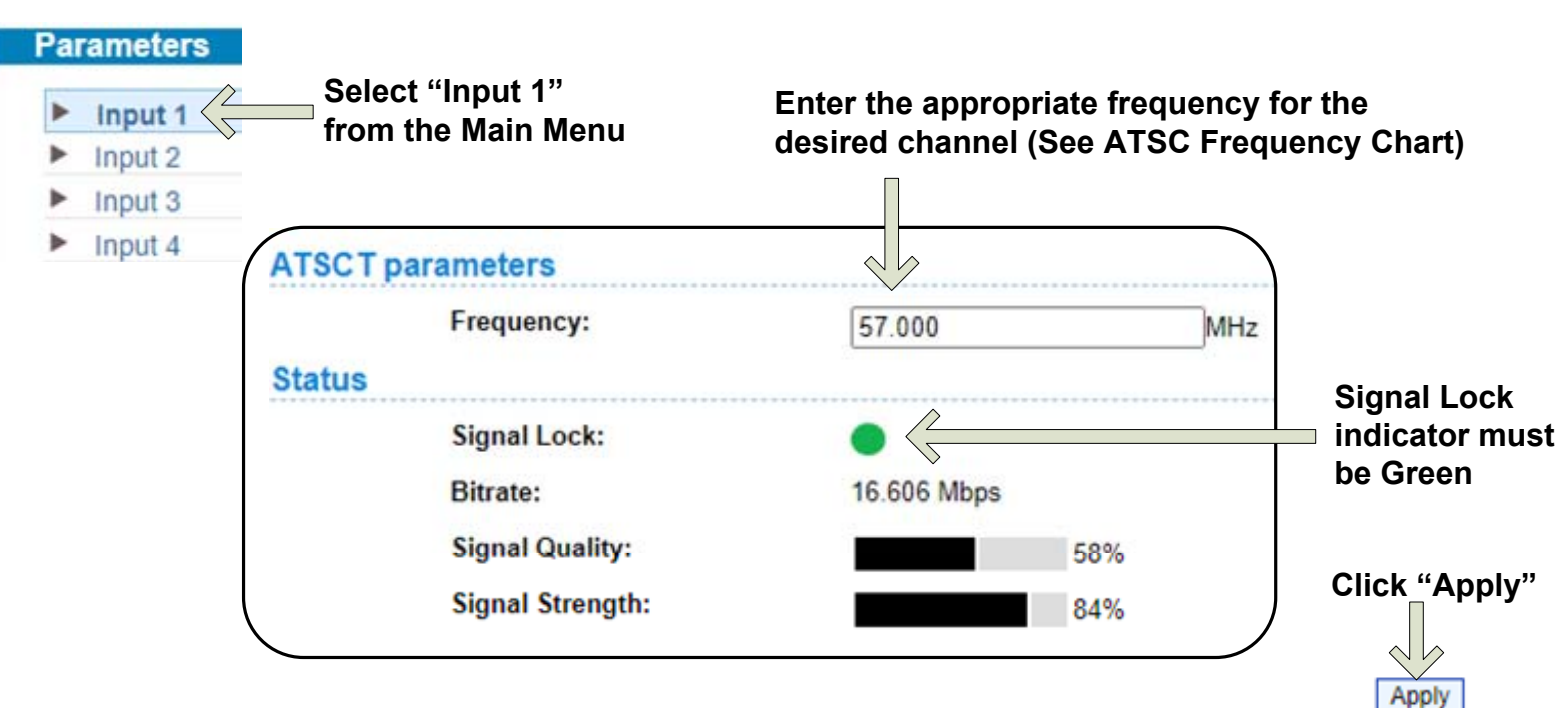

**Repeat these steps as needed for Input 2, 3 and 4**

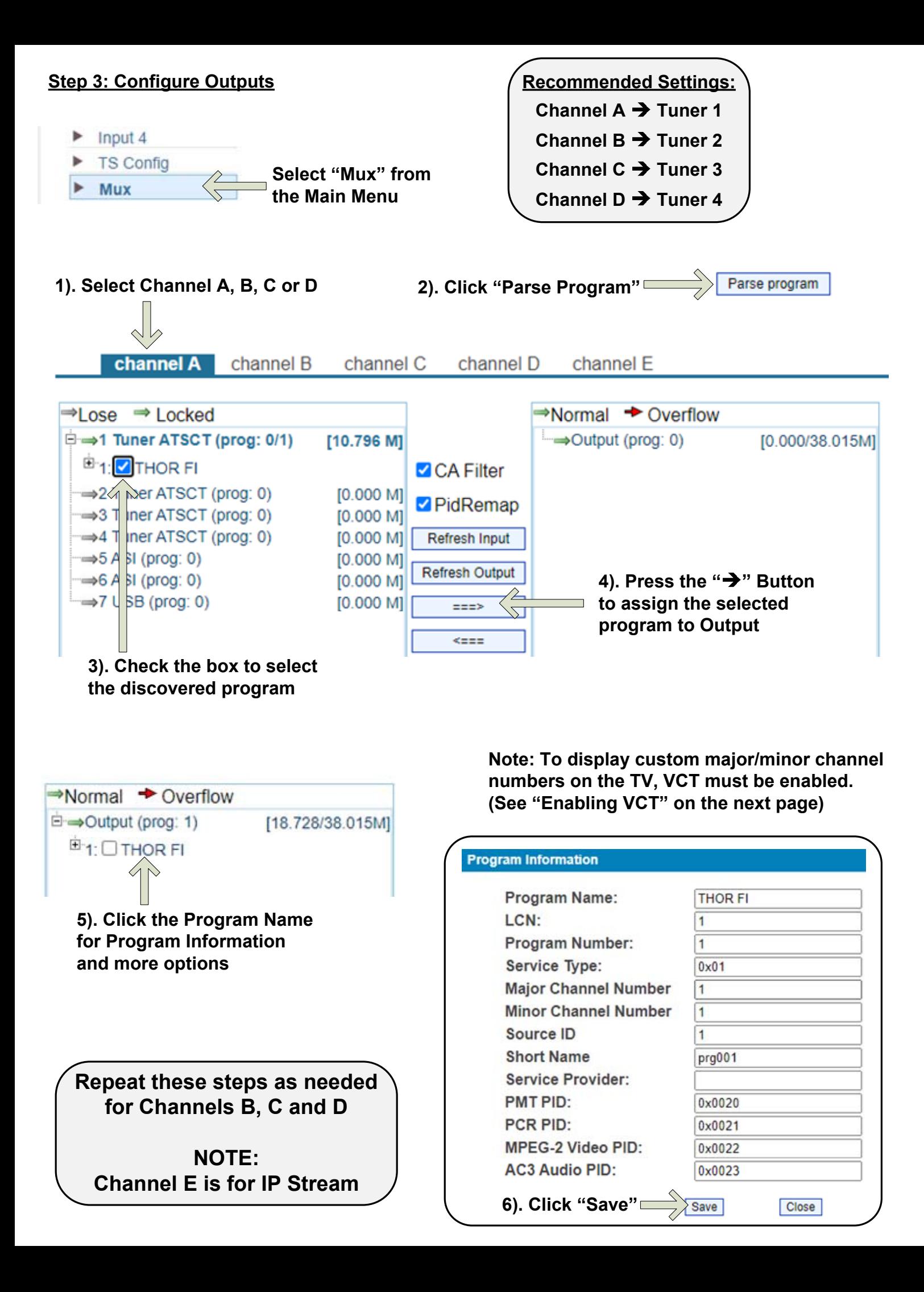

#### **Step 4: Modulator settings**

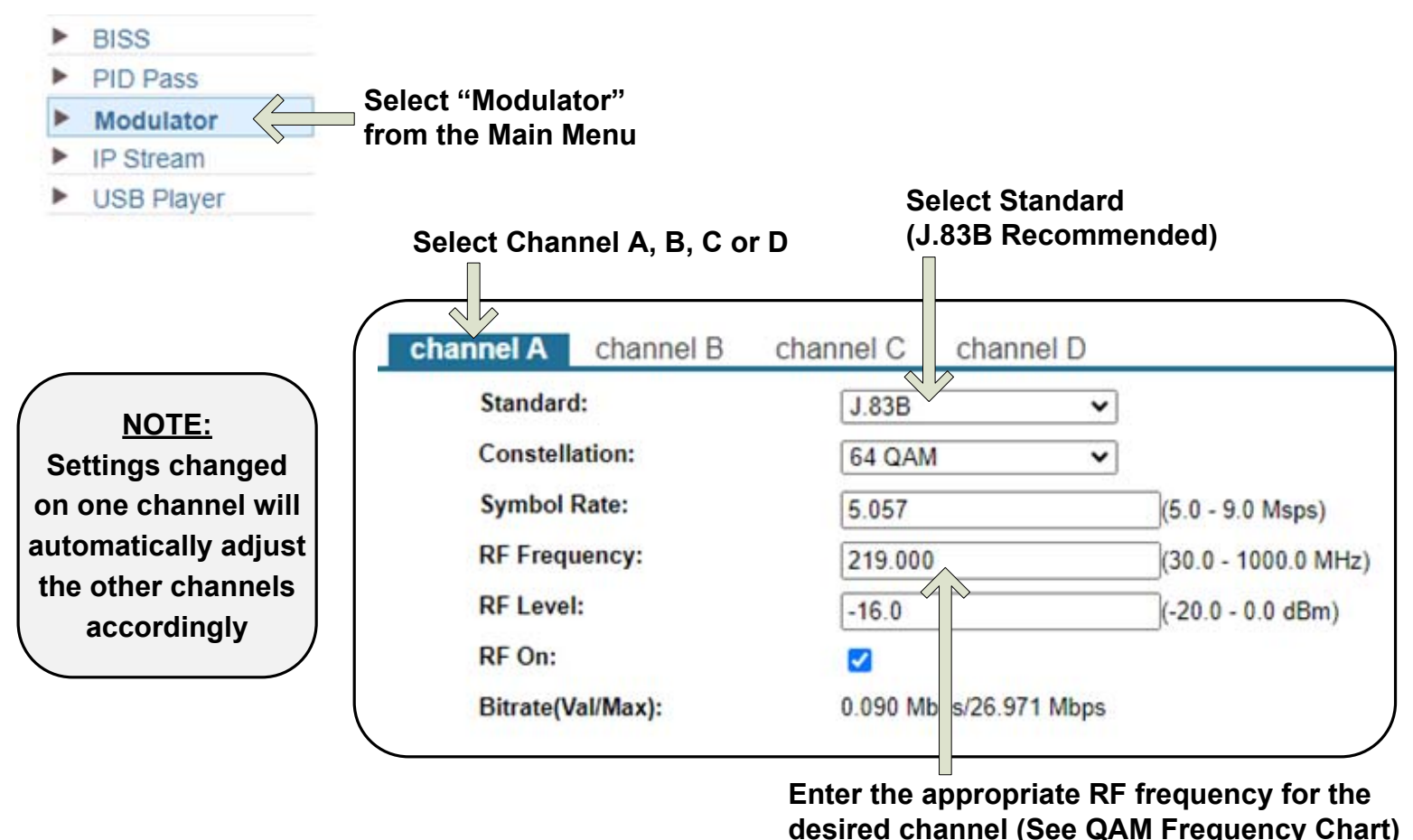

### **Step 5: Enabling VCT**

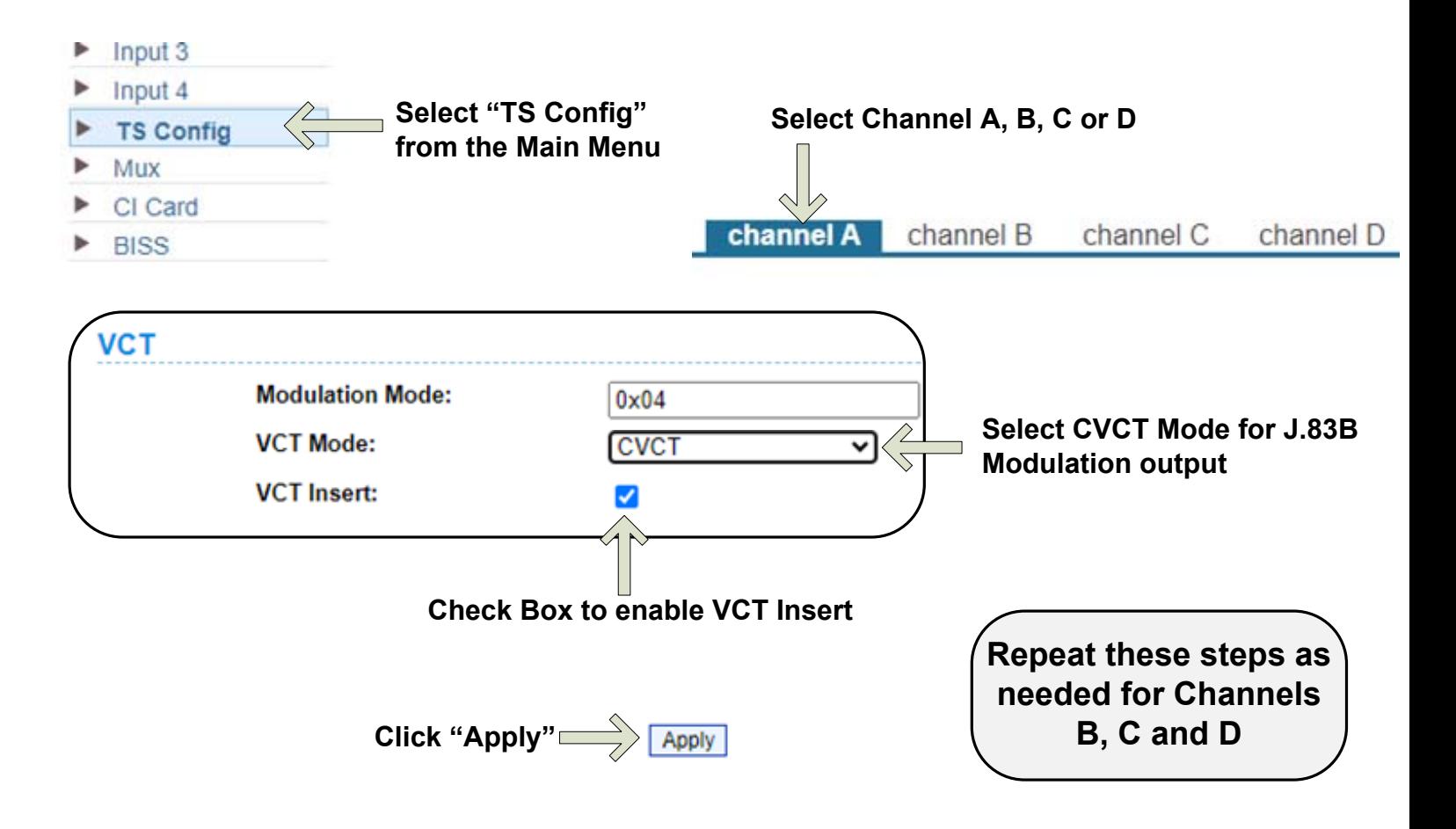

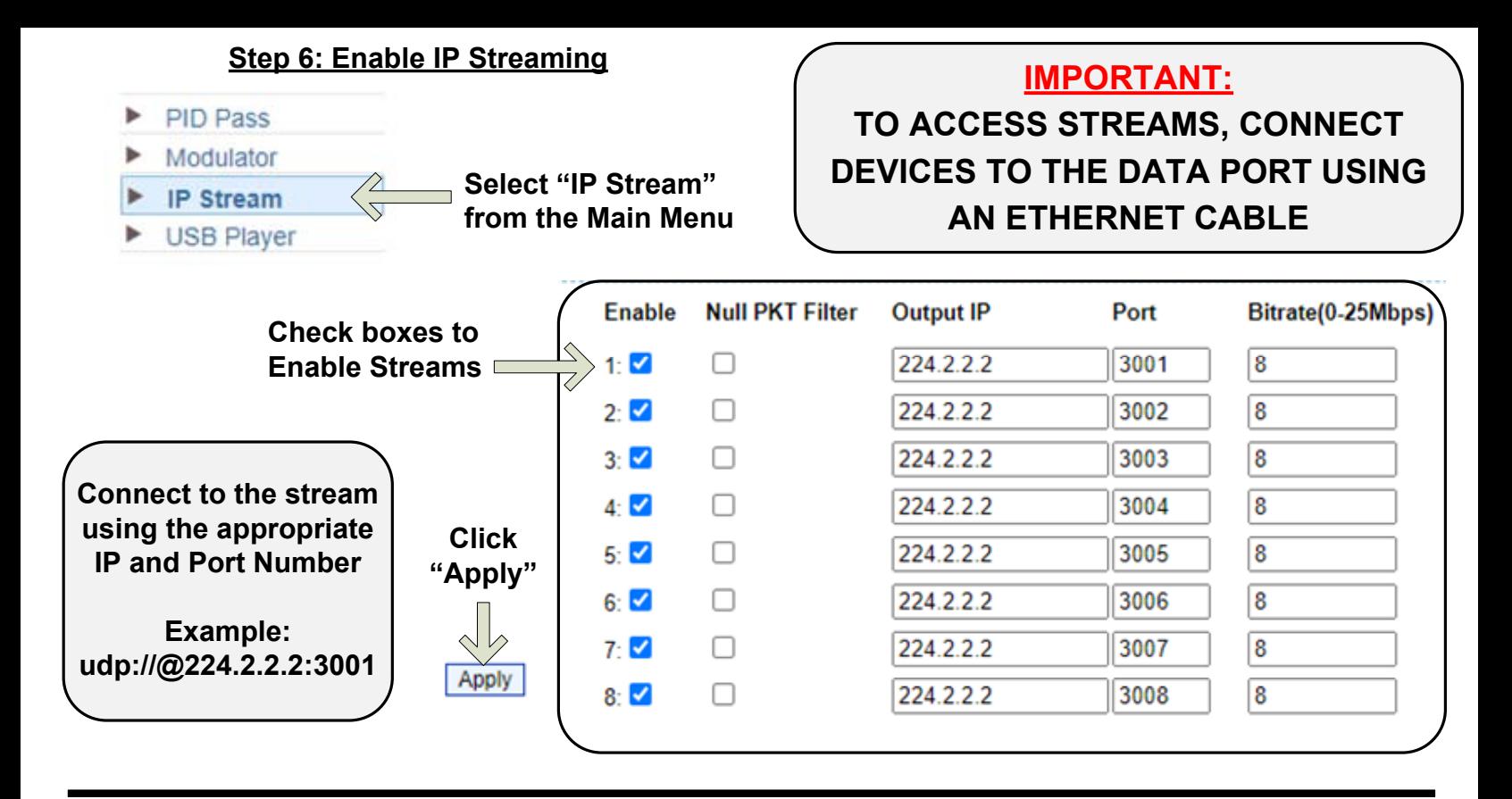

#### **Step 7: Select Streams**

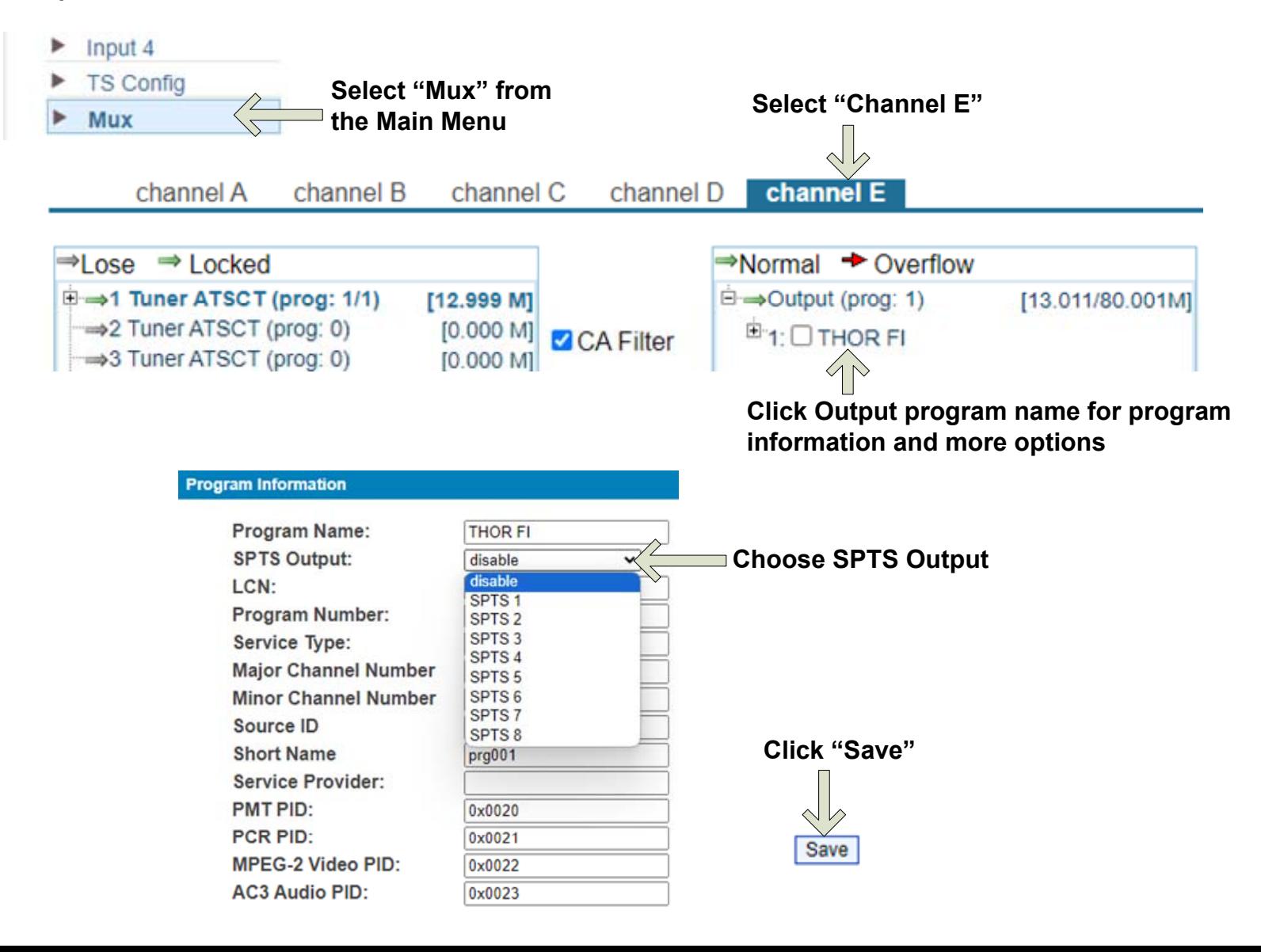

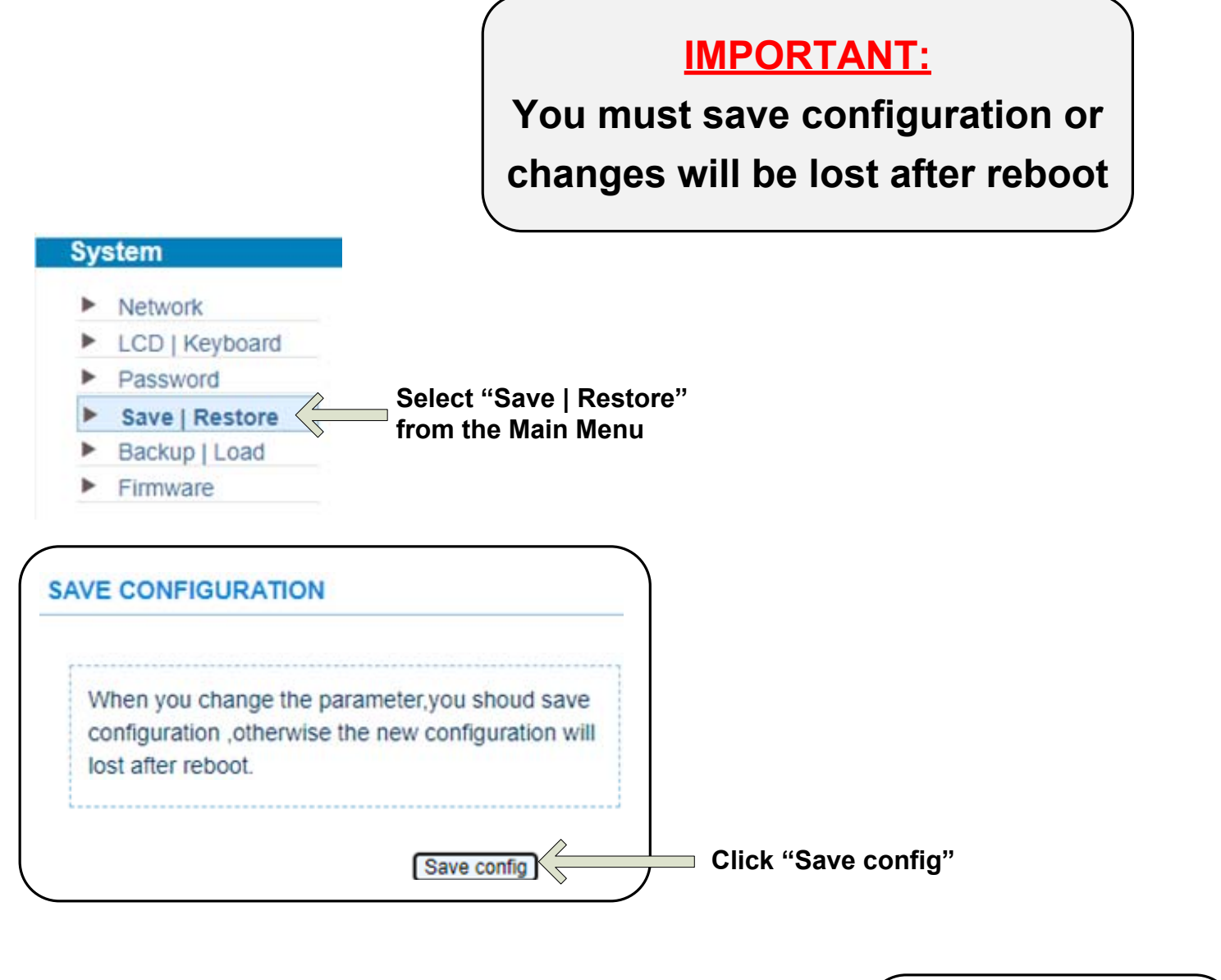

saving configuration, please wait...

**Confirmation message will appear briefly until saving is complete.**

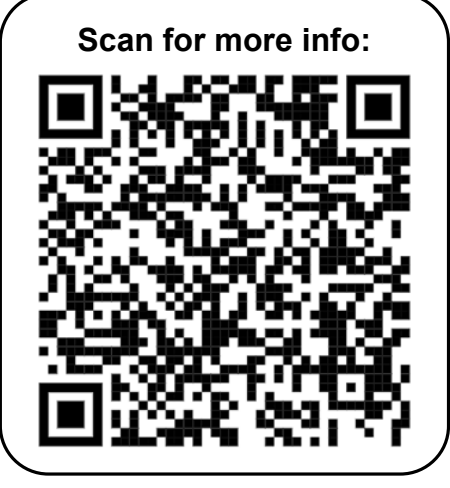

## **[H-4ATSC-QAM-IP-LL](https://thorbroadcast.com/product/rf-input-to-rf-output-transmodulator-dvb-s-s2-qam-atsc-8230.html/49)** CHAM-CONTROLL CHATSC-QAM-IP-LL

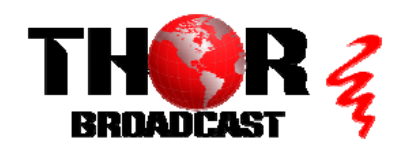

**<https://thorbroadcast.com> 800-521-8467 [sales@thorfiber.com](mailto:sales@thorfiber.com)**

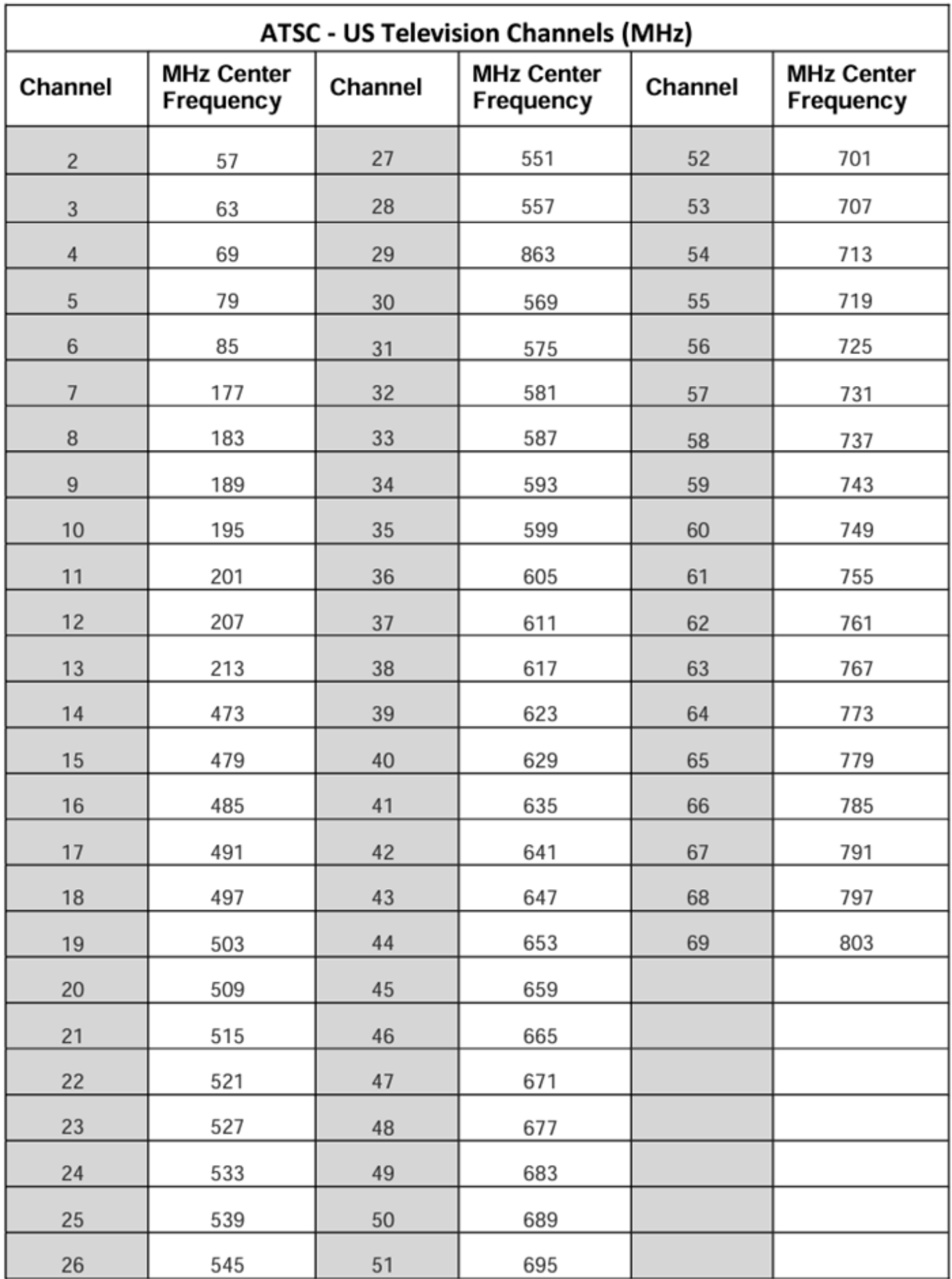

# CATV QAM Channel Center Frequency Annex B, 6 MHz Channels- 54 to 1002 MHz

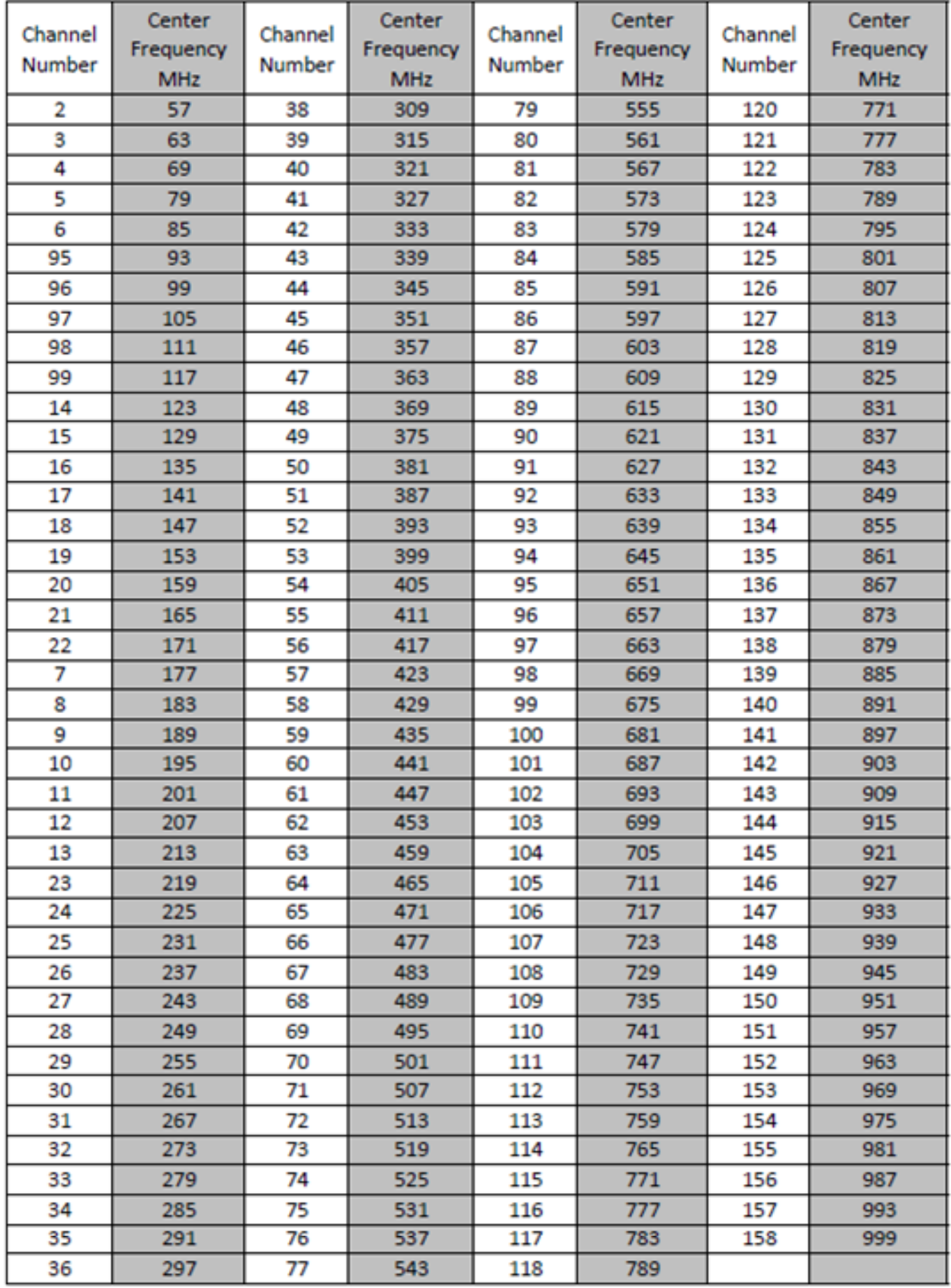